# 通信制 A 日程入試エントリーについて

本校の入試につきましては、完全 Web 出願とさせていただきます。 受験生の皆様には、各自ユーザ登録をしていただいたのち、エントリーをしていただくこととなり ますので宜しくお願い致します。

今回は、ユーザ登録と通信制 A 日程入試エントリーまでの流れを説明させていただきます。 【全ての作業は、パソコンだけでなくスマホ及びタブレットでも可能です】

#### 1. ユーザ登録

- ・本人の情報と保護者の情報登録をおこないます。登録時にはパスワード(8 文字以上)を設定し ていただきますので、ご準備下さい。
- ・登録完了後に表示されるアカウント、設定していただいたパスワードについては、入試が終わる まで必要なものとなりますので、必ずメモをして保管してください。

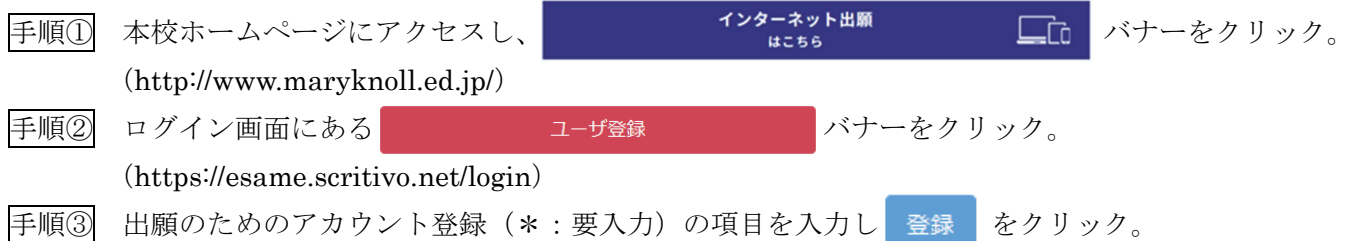

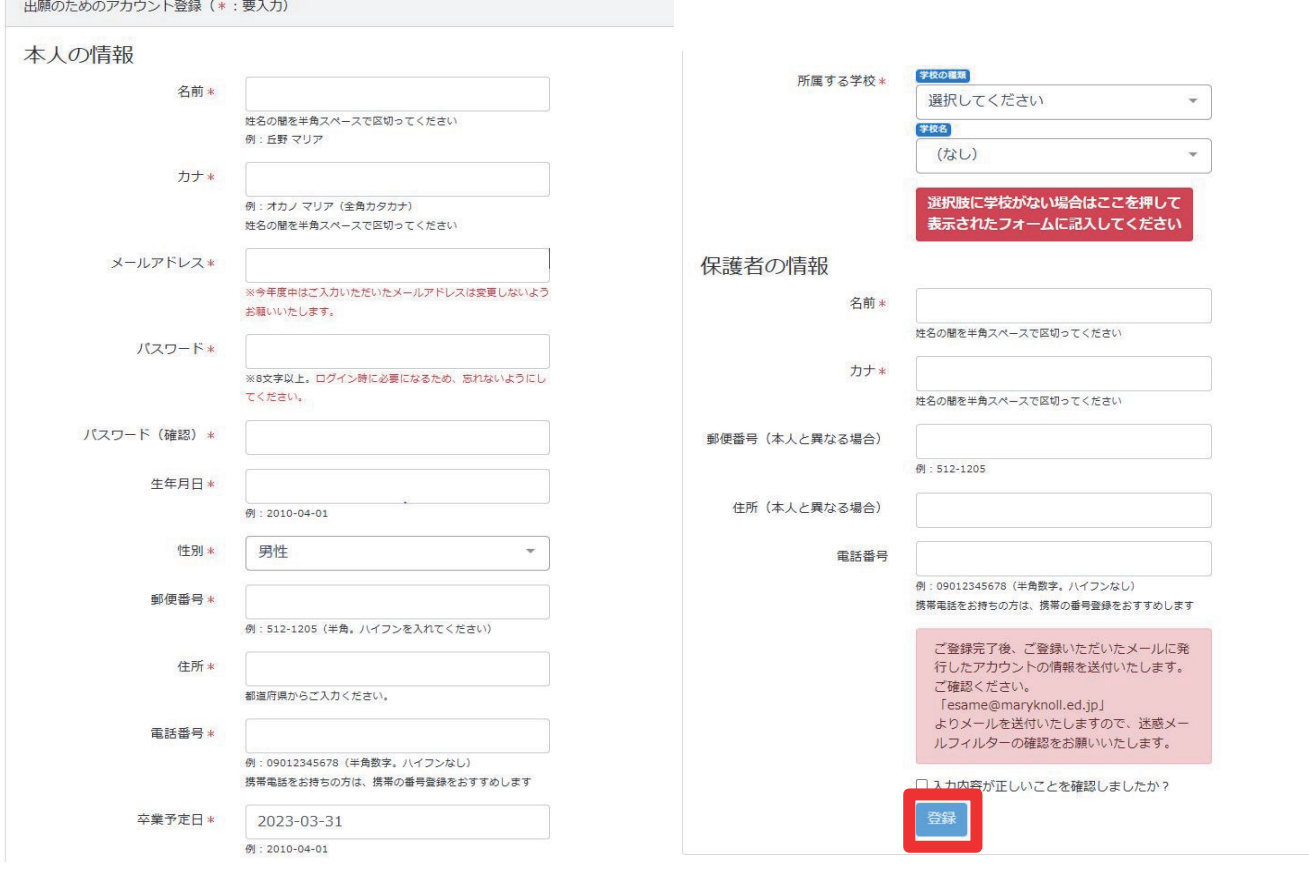

### 2.A 日程入試エントリー

・A 日程入試の申込時に、エントリーシートを登録していただきます。登録方法は次の 3 通りです。

- ① 本校ホームページ (http://www.maryknoll.ed.jp/) にある <sup>通信制A日程入試のエントリーシートはこちる</sup> バナーよ りテンプレートをダウンロードし、内容を入力した Word ファイルを添付する。
- ② ダウンロードしたテンプレートを印刷し、内容を手書き後に PDF ファイルにして添付する。 ③ 登録画面で直接入力する。
- ・一度提出したエントリーシートは変更できませんので、登録の際の確認をお願い致します。

手順① 1. ユーザ登録直後、続けてA日程入試のエントリーをされる方は、画面上の バナーをクリック。

通信制マニュアル2さん (ログインアカウント: 4ocuitn3) ようこそesameへ!

あなたのアカウントは以下となります。

4ocuitn3

#### ログインするときに必要となりますので、パスワードと合わせて必ず控えておいてください。

esameは各種入試の出願等を申し込むためのサービスです。また入試の結果や評価の確認にもお使いいただけます。

入試・プレテストへの申込は、下の青色のボタンか、画面上部のメニューをクリックして進んでください。

## 高校 全日制 育成入試一覧 推薦一般入試一覧 プレテスト一覧 高校 通信制 A日程一覧 B日程一覧

改めてログインする場合は、ログイン画面でアカウントとパスワードを入力し

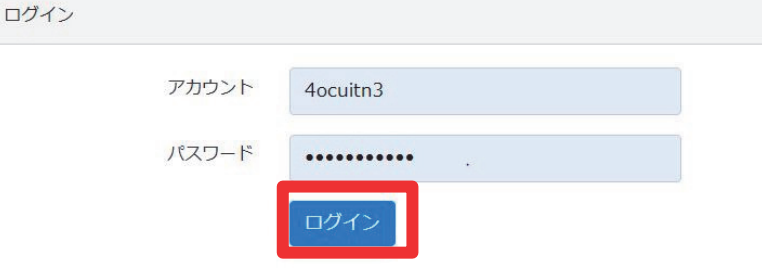

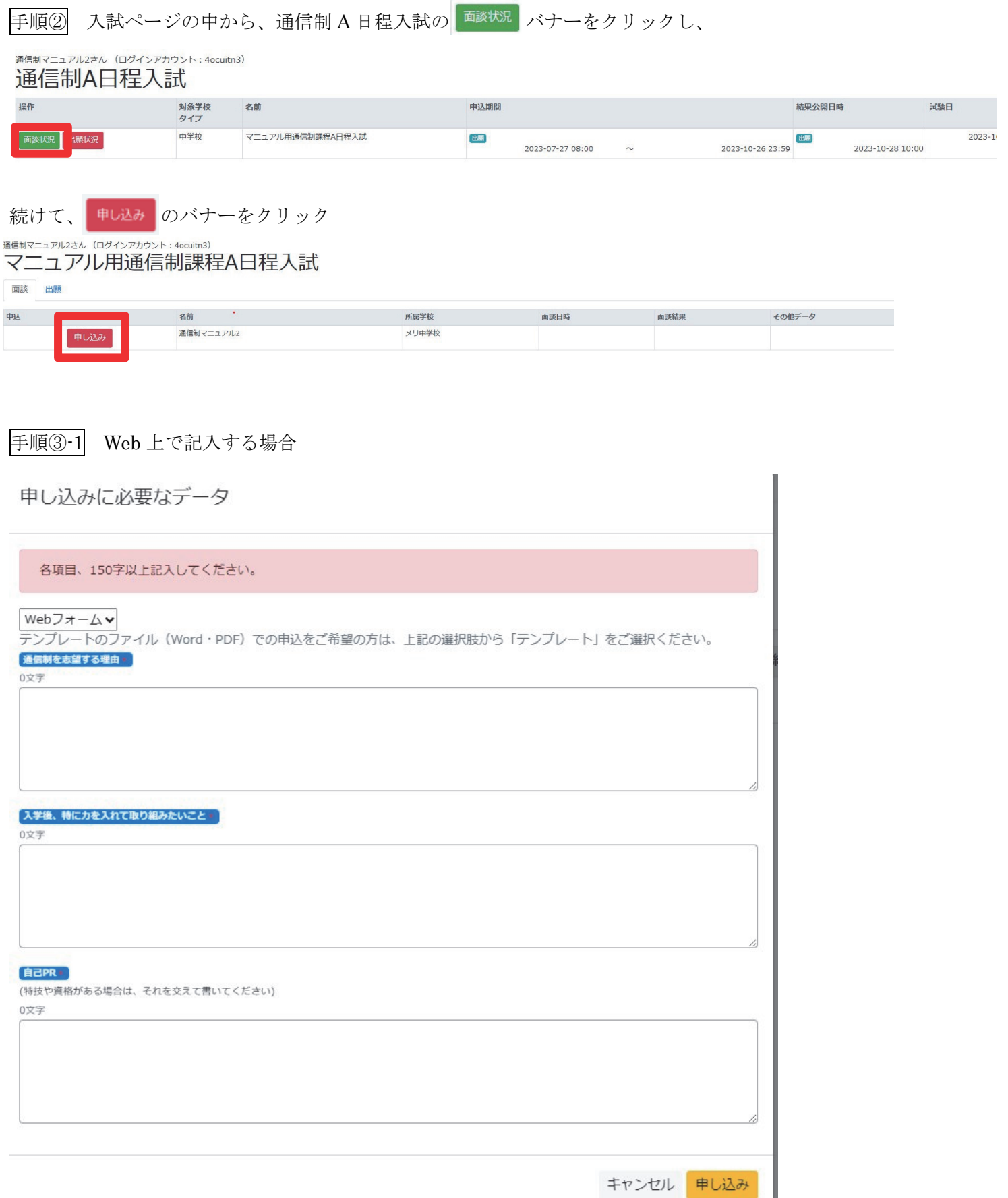

ファイル添付をしない場合は、直接それぞれの項目に入力してください。

手順③-2 word ファイル、PDF、写真の添付の場合

申し込みに必要なデータ

各項目、150字以上記入してください。

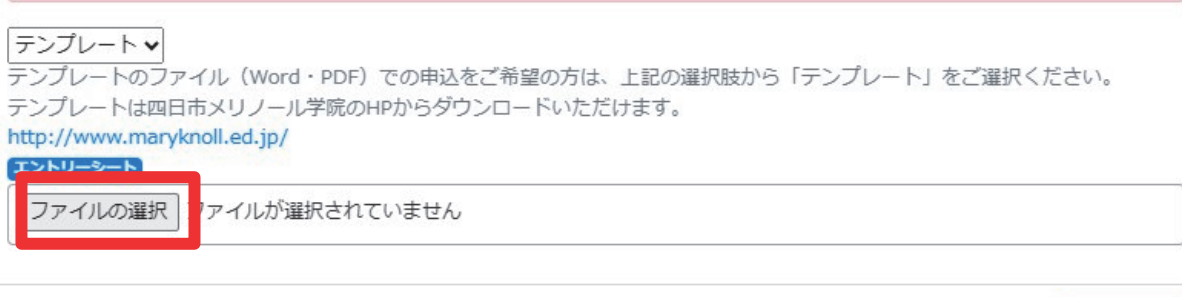

テンプレートをプルダウンで選択し、ファイルの選択ボタンをクリックし、提出するファイルを選択してください。

#### 3.登録後の確認事項

- ・申し込みが完了すると、次の画面を閲覧することができます。
- ・①、②の項目についてご確認下さい。

通信制マニュアル2さん (ログインアカウント: 4ocuitn3) マニュアル用通信制課程A日程入試

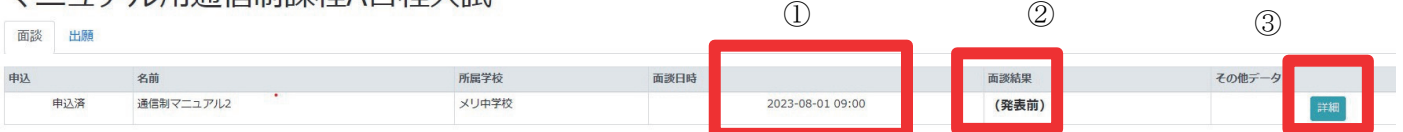

- ① 面談日時はここで確認してください。この日時で都合の悪い方や質問は、本システム内の「問い合わせ」か らご連絡いただくか、ikusei@maryknoll.ed.jp へメールにてご連絡ください。お電話での変更は受け付けて おりません。
- ② 面談後 1 週間を目処に、こちらにて面談結果を発表します。エントリー結果が許可となった方で試験を希望 される方は、出願開始日以降に出願手続きをしてください。
- ③ ご提出いただいたエントリーシートは、こちらをクリックいただくとご確認いただけます。

#### 4.面談について

・持ち物は特にございません。

- ・面談は 20 分ほどを予定しております。
- ・途中より保護者の方も面談室にお入りいただきますので、必ず保護者同伴でお願いします。
- ・面談時間の 5 分前にはお越しください。

【お問合せ先】

本システム内の問い合わせフォームから

もしくは ikusei@maryknoll.ed.jp へご連絡ください。

キャンセル 申し込み